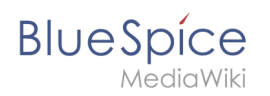

# **Inhaltsverzeichnis**

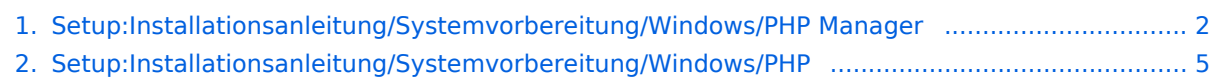

<span id="page-1-0"></span>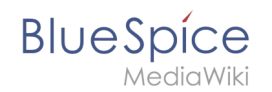

## Inhaltsverzeichnis

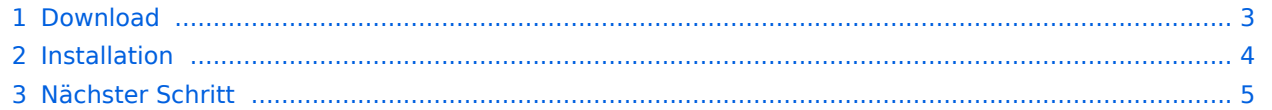

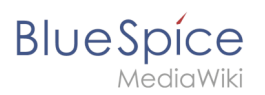

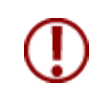

**PHP Manager bindet auf komfortable Weise PHP in Ihre IIS-Installation ein. Die hier aufgeführten Schritte sind zwingend erforderlich.**

# <span id="page-2-0"></span>Download

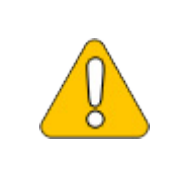

**Der Inhalt dieses Abschnitts verweist auf externe Quellen und ist zum Zeitpunkt der Erstellung dieser Dokumentation aktuell. Wir können nicht garantieren, wie lange diese Quellen in Ihrer Form so Bestand haben. Informieren Sie uns gerne, wenn Sie hier Abweichungen feststellen.**

Öffnen Sie die [offizielle Webseite auf iis.net](https://www.iis.net/downloads/community/2018/05/php-manager-150-for-iis-10) (1) und klicken Sie auf "Download this extension" (2).

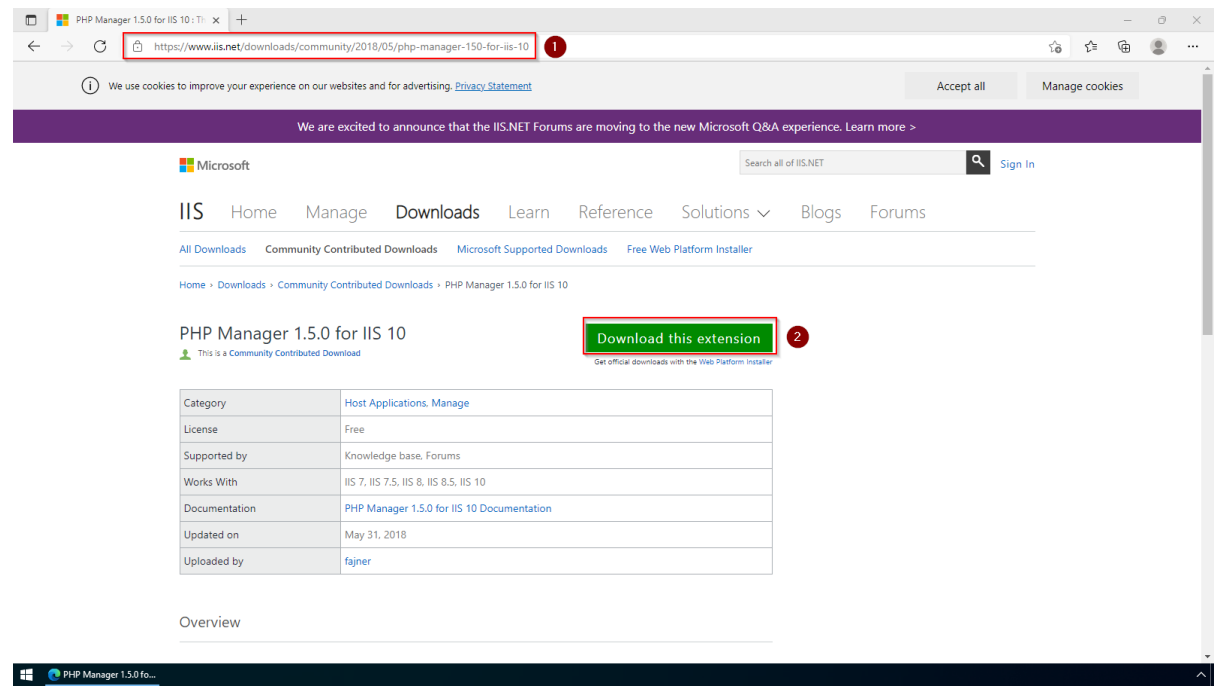

Den folgenden Dialog bestätigen Sie mit "OK":

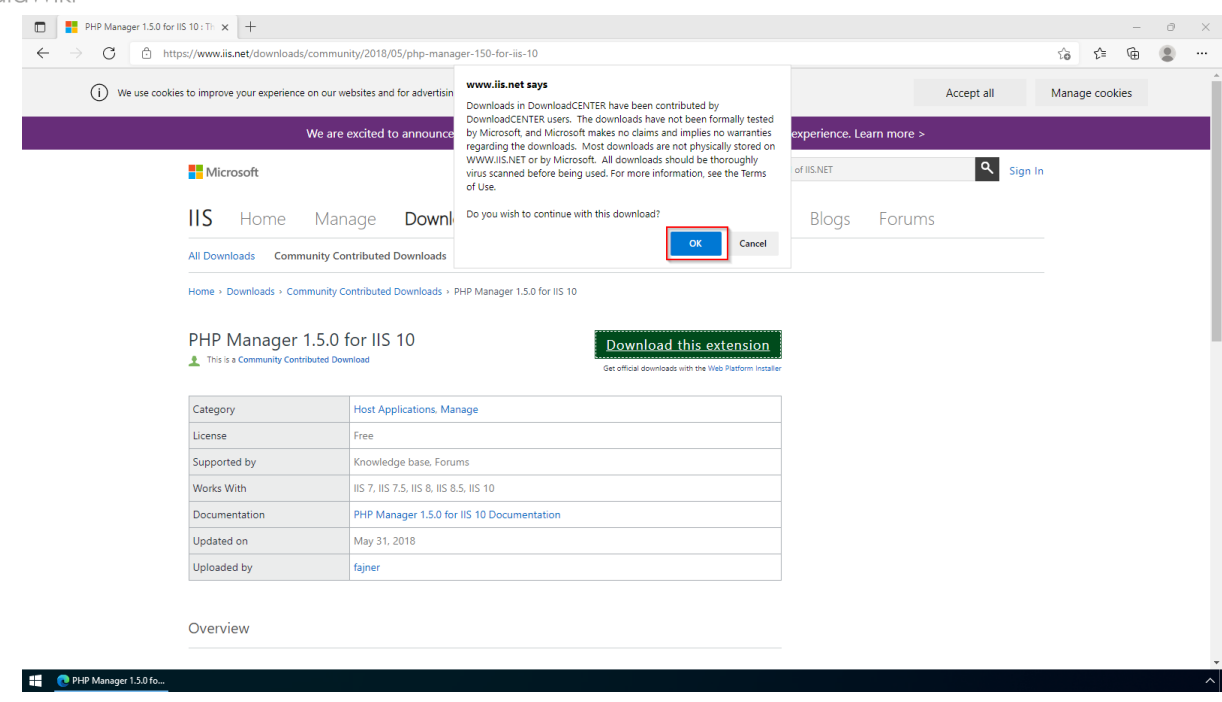

Folgen Sie den weiteren Anweisungen Ihres Browsers zum Download.

## <span id="page-3-0"></span>Installation

**BlueSpice** 

Öffnen Sie die soeben heruntergeladene Installationsdatei.

Starten Sie die Installation durch Klick auf "Next >":

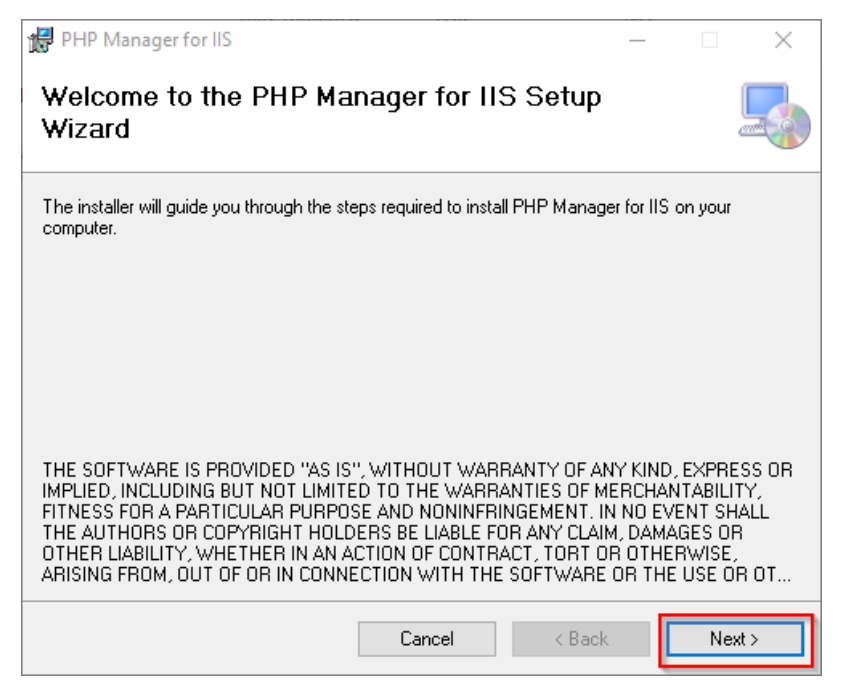

Bestätigen Sie die Lizenz (1) und klicken Sie auf "Next >" (2):

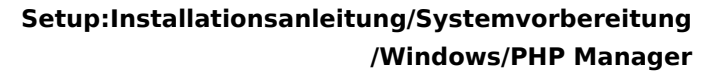

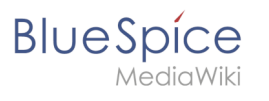

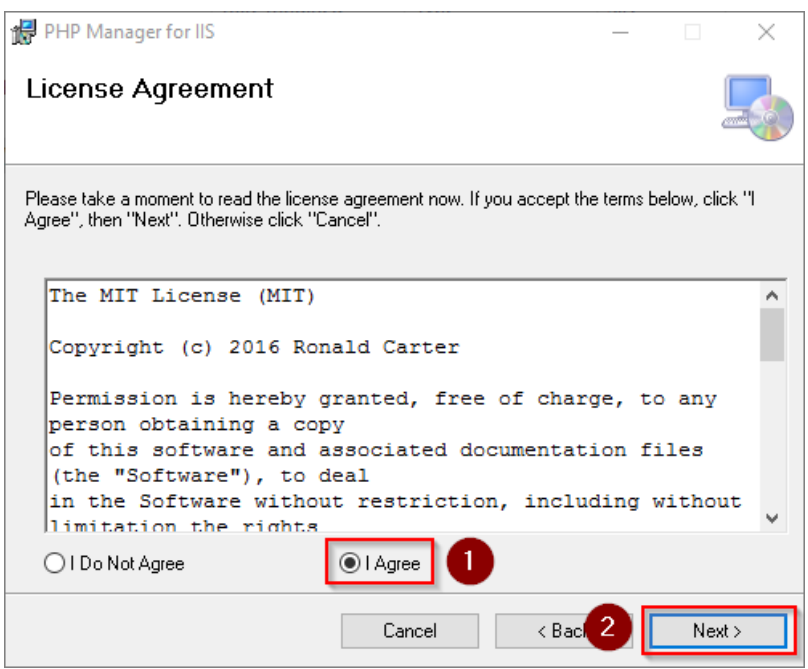

Die Installation wird jetzt durchgeführt. Das Setup-Programm können Sie nach Abschluss beenden:

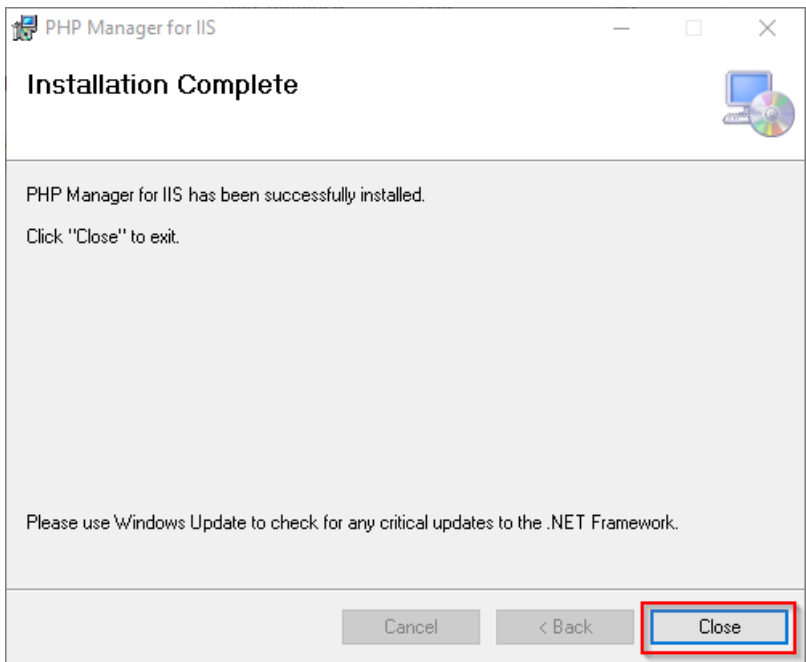

## <span id="page-4-1"></span>Nächster Schritt

<span id="page-4-0"></span>Haben Sie alle vorgenannten Schritte erfolgreich abgeschlossen, so gehen Sie zum nächsten Schritt [PHP.](#page-4-0)

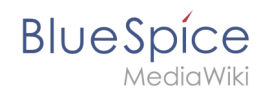

# Inhaltsverzeichnis

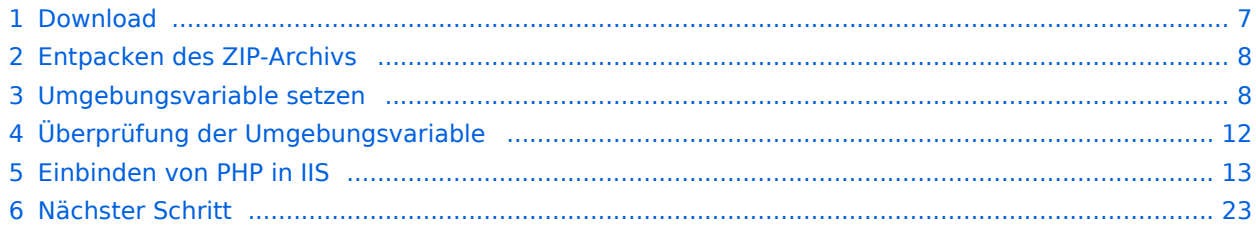

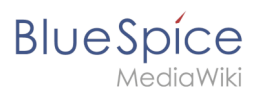

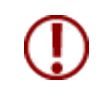

**Der Quelltext von BlueSpice basiert auf der Scriptsprache "PHP". Diese muss auf Ihrem Server installiert werden, um BlueSpice betreiben zu können. Die hier aufgeführten Schritte sind zwingend erforderlich.**

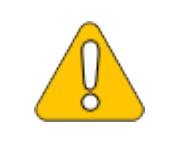

**PHP wird nicht mit einem "klassischen Installationspaket" installiert, sondern die Sourcen werden heruntergeladen und über den [im](#page-1-0)  [vorhergehenden Schritt installierten PHP Manager](#page-1-0) in IIS eingebunden.**

## <span id="page-6-0"></span>Download

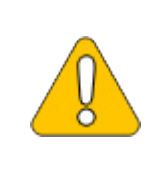

**Der Inhalt dieses Abschnitts verweist auf externe Quellen und ist zum Zeitpunkt der Erstellung dieser Dokumentation aktuell. Wir können nicht garantieren, wie lange diese Quellen in Ihrer Form so Bestand haben. Informieren Sie uns gerne, wenn Sie hier Abweichungen feststellen.**

Öffnen Sie in Ihrem Browser die [offizielle Download-Seite für Windows auf php.net](https://windows.php.net/download/) (1). Suchen Sie hier die derzeit [aktuell unterstützte Version](https://de.wiki.bluespice.com/wiki/Setup:Systemanforderungen) (2) 64-bit Non Thread Safe (3) und laden diese herunter (4):

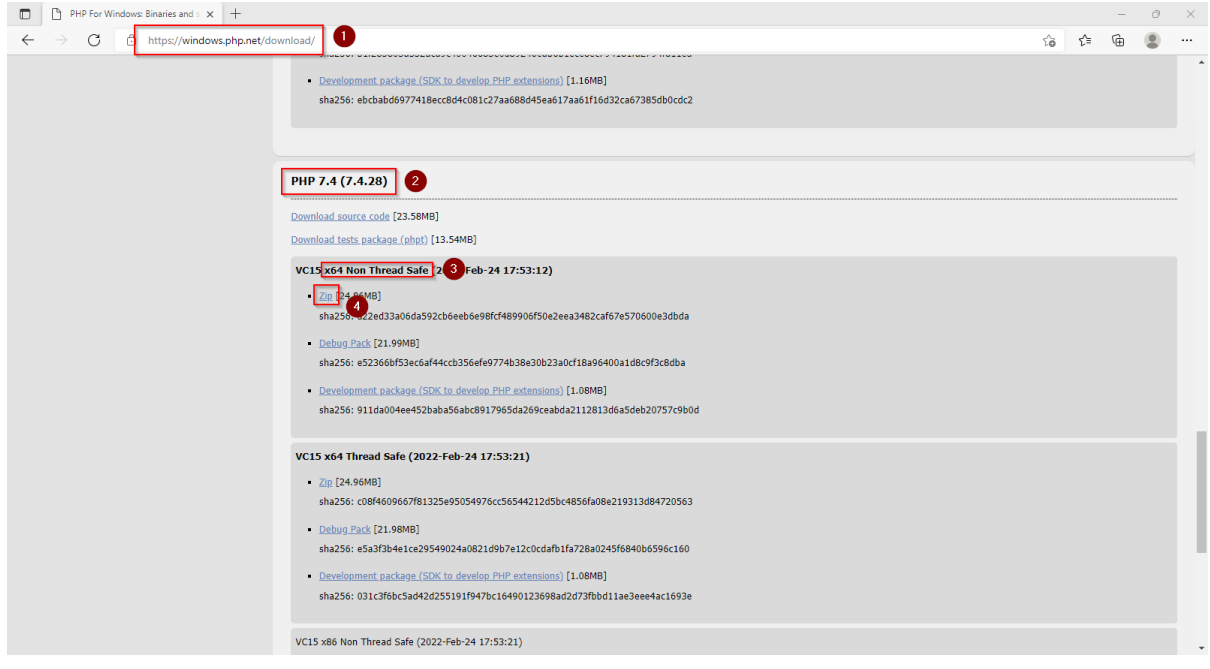

Folgen Sie den weiteren Download-Anweisungen.

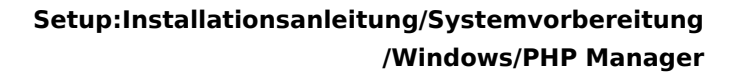

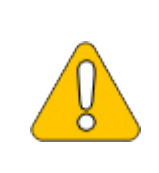

**BlueSpice** 

**In den Screenshots und Anleitungsschritten wird nicht unbedingt die aktuell zuletzt unterstützte Version von PHP verwendet und dient nur beispielhaft für die aktuell unterstützten Versionen, die Sie zum Zeitpunkt Ihrer Installation herunterladen können.**

## <span id="page-7-0"></span>Entpacken des ZIP-Archivs

Entpacken Sie das soeben heruntergeladene ZIP-Archiv in einen sinnvollen Systempfad auf Ihrer Festplatte.

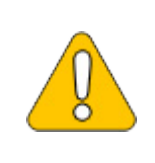

**Diese Dokumentation geht von der von uns [empfohlenen Ordnerstruktur](https://de.wiki.bluespice.com/wiki/Setup:Installationsanleitung/Kompendium/Ordnerstruktur_unter_Windows) aus. Aus diesem Grund wird an dieser Stelle PHP in den Ordner C: \bluespice\bin\php-<version> entpackt. Haben Sie individuelle Wünsche, so passen Sie diese Pfade nach eigenem Verständnis an.**

## <span id="page-7-1"></span>Umgebungsvariable setzen

Um PHP problemlos auf der Kommandozeile von Windows nutzen zu können, ist es nötig, eine Umgebungsvariable in Windows zu konfigurieren. Führen Sie hierzu folgende Schritte durch:

Geben Sie die Tastenkombination Windows + R ein.

Im folgenden Dialog tragen Sie "SystemPropertiesAdvanced.exe" ein (1) und bestätigen mit OK  $(2)$ :

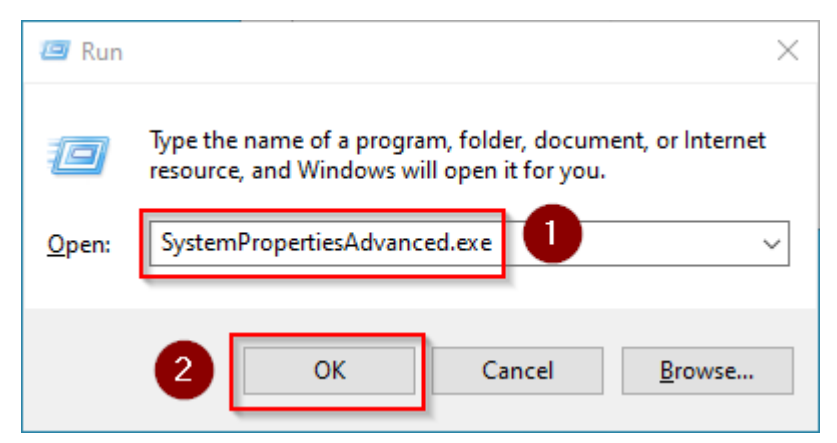

Klicken Sie auf "Umgebungsvariablen":

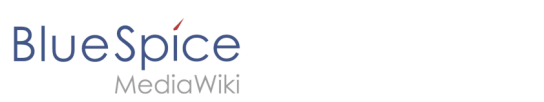

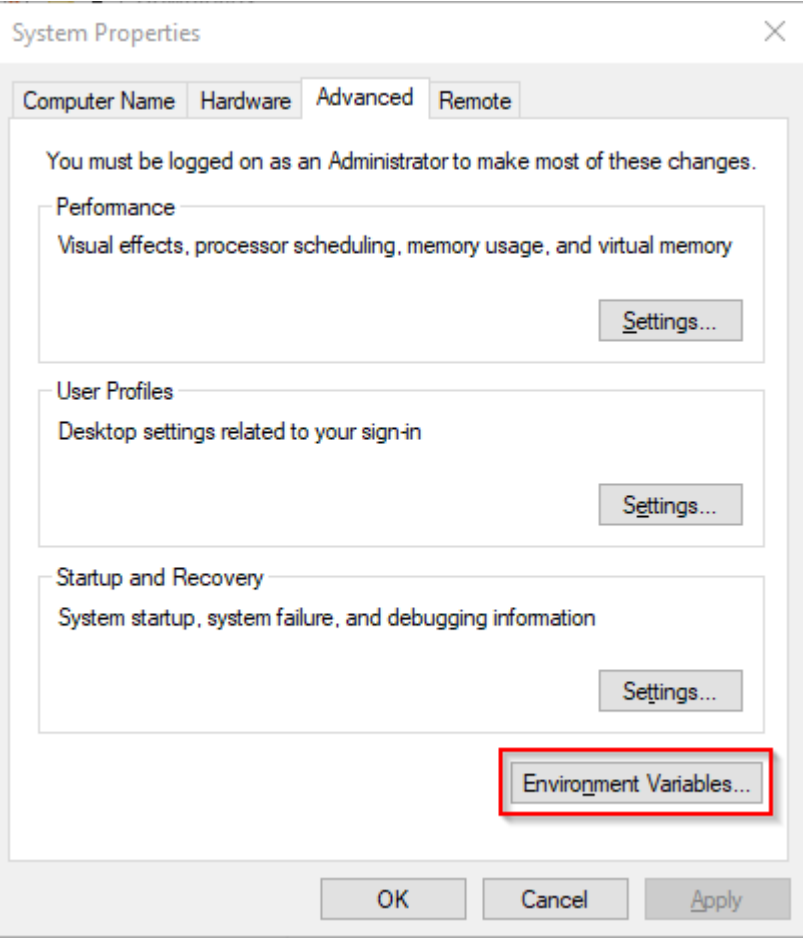

Im unteren Bereich des jetzt geöffneten Fensters führen Sie einen Doppelklick auf die Zeile "Path" aus:

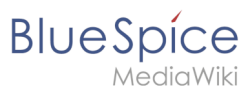

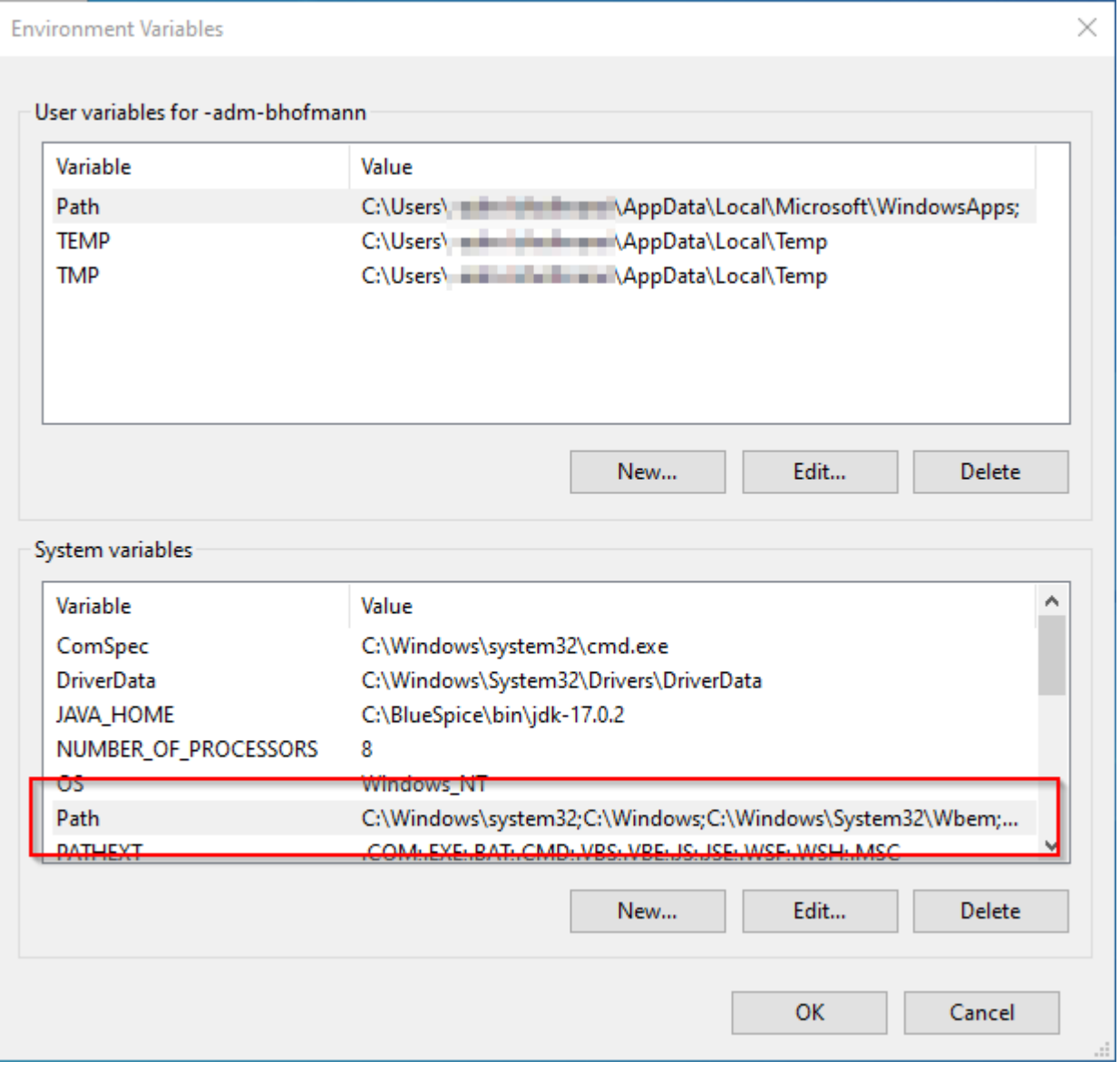

Klicken Sie auf "Neu":

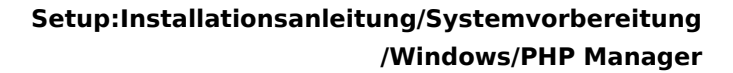

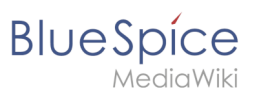

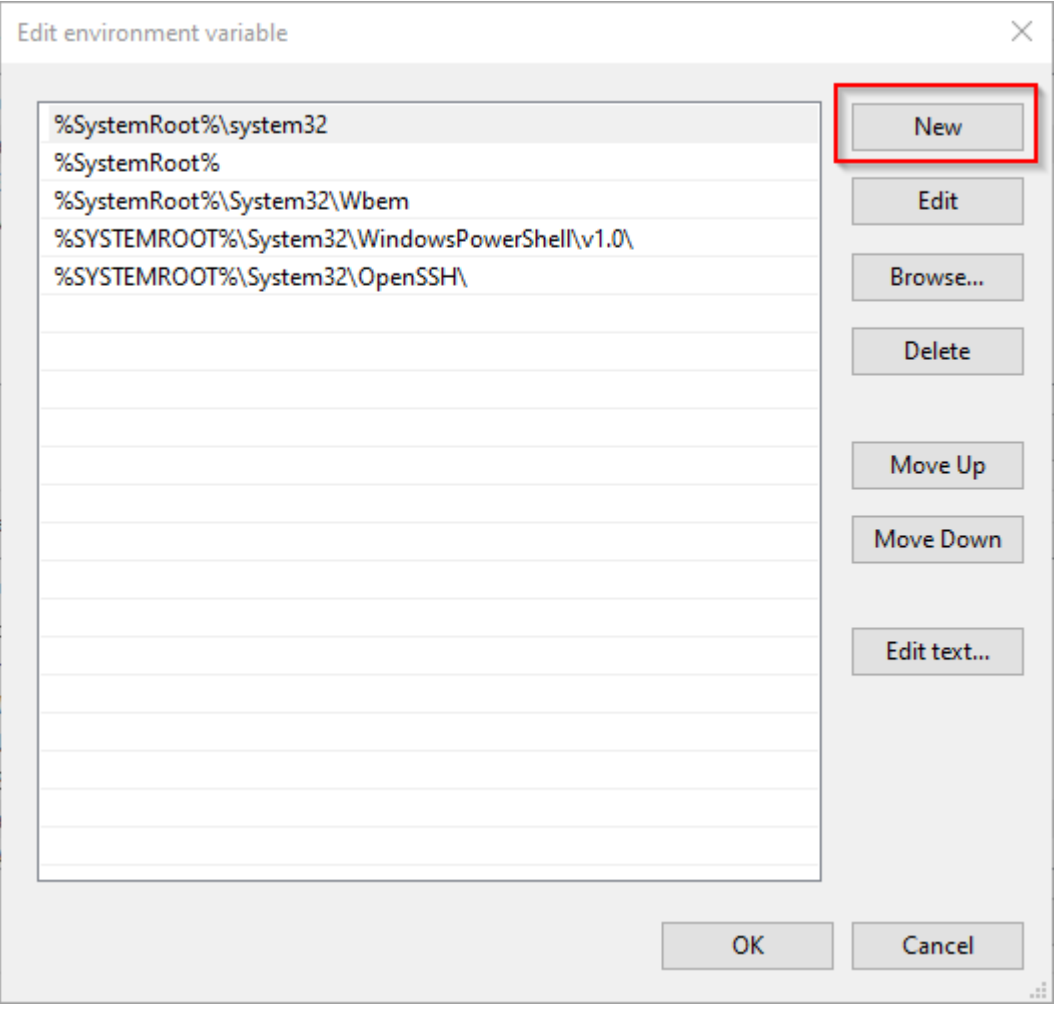

Fügen Sie den Pfad zu Ihrer entpackten PHP-Version hinzu, in dem sich die Datei php.exe befindet.

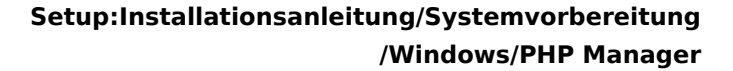

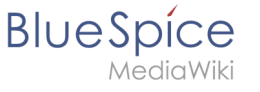

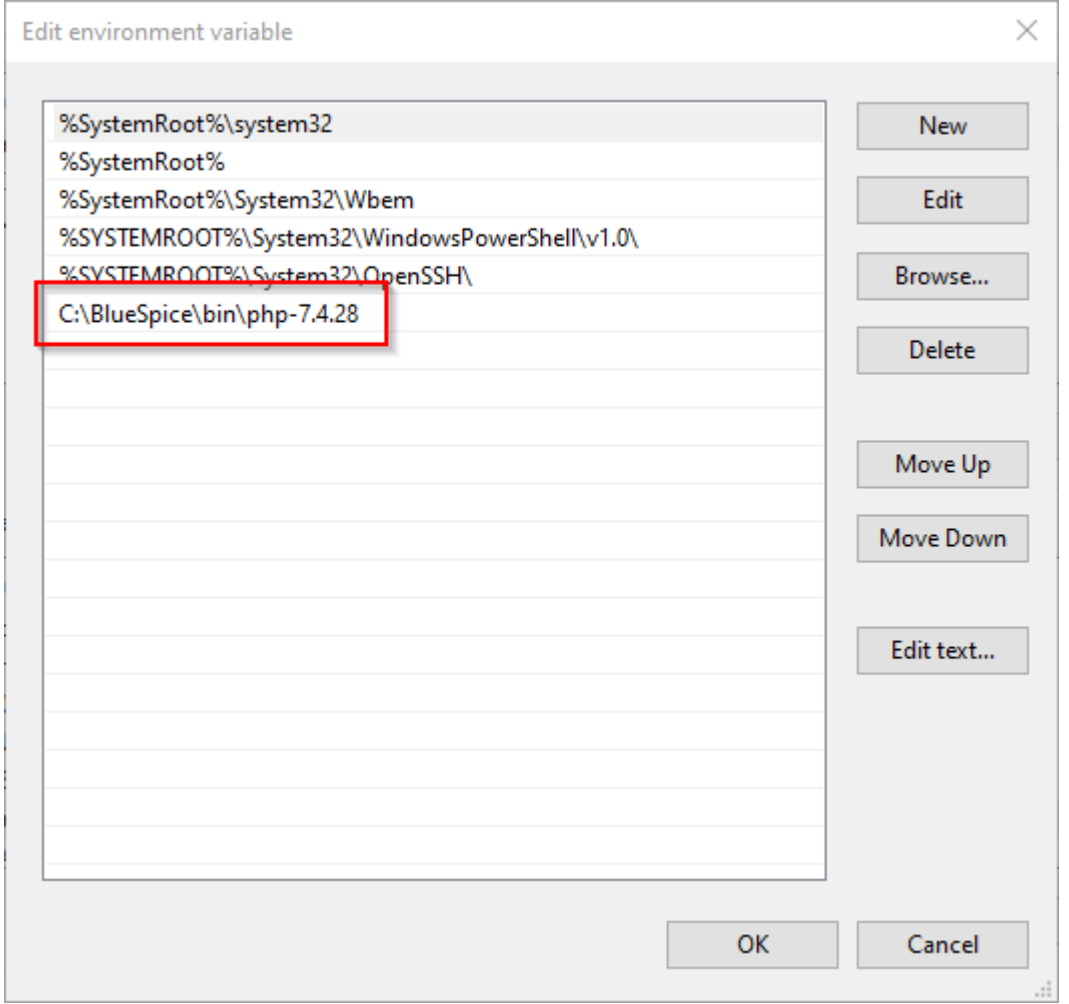

Schließen Sie alle soeben geöffneten Fenster nacheinander wieder mit Klick auf "OK".

## <span id="page-11-0"></span>Überprüfung der Umgebungsvariable

Um sicherzustellen, dass die Umgebungsvariable richtig gesetzt wurde, führen Sie folgende Schritte durch:

Geben Sie die Tastenkombination Windows + R ein.

Im folgenden Dialog tragen Sie "cmd" ein (1) und bestätigen mit OK (2):

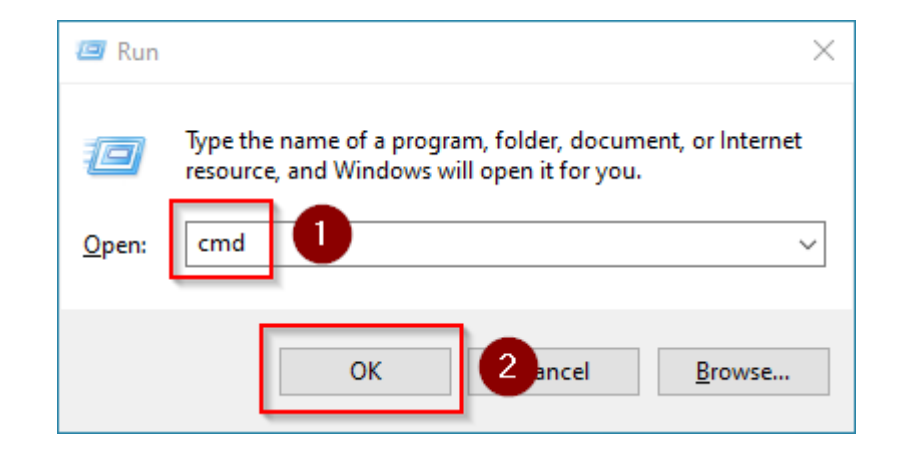

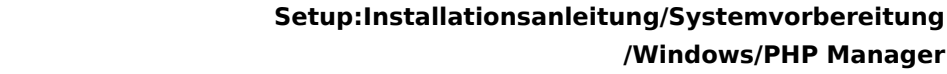

**BlueSpice** In der jetzt geöffneten Eingabeaufforderung geben Sie "php -v" (1) und drücken die Enter-Taste.

Die gefundene PHP-Version wird Ihnen angezeigt (2).

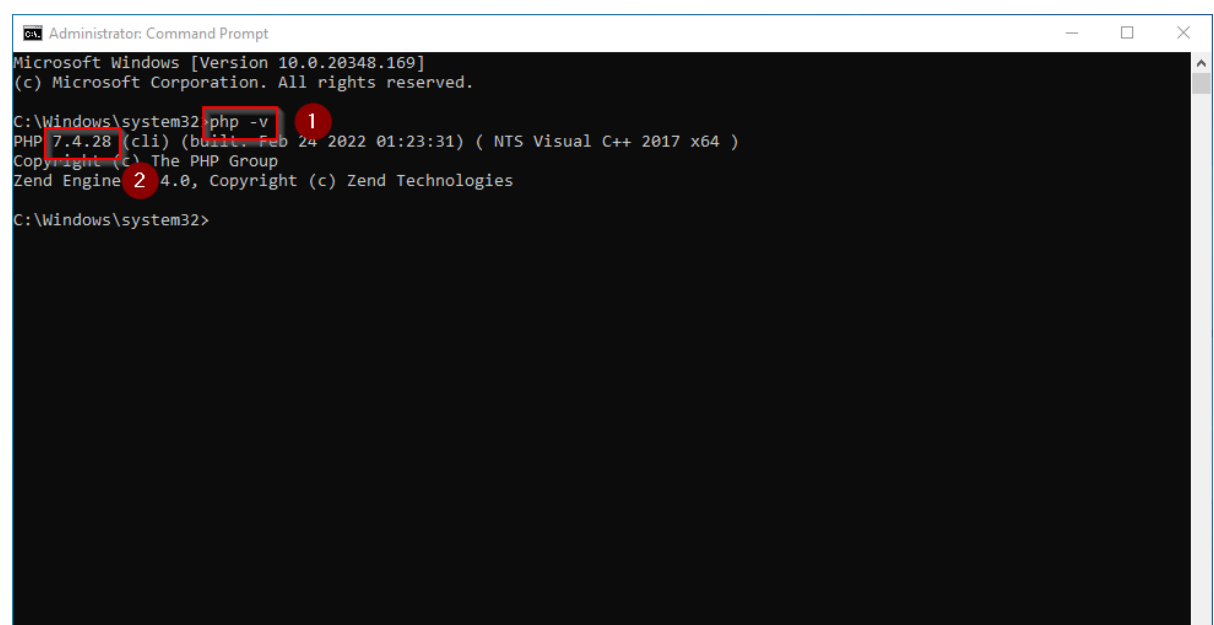

Ist dies nicht der Fall, so wurde der Pfad zur Datei php.exe in den Umgebungsvariablen falsch angegeben.

## <span id="page-12-0"></span>Einbinden von PHP in IIS

In den folgenden Schritten wird PHP in IIS eingebunden und IIS so konfiguriert, dass ein funktionierendes Basis-Setup entsteht.

Rufen Sie zunächst den IIS-Manager auf. Geben Sie hierzu die Tastenkombination Windows + R ein.

Im folgenden Dialog tragen Sie "inetmgr" ein (1) und bestätigen mit OK (2):

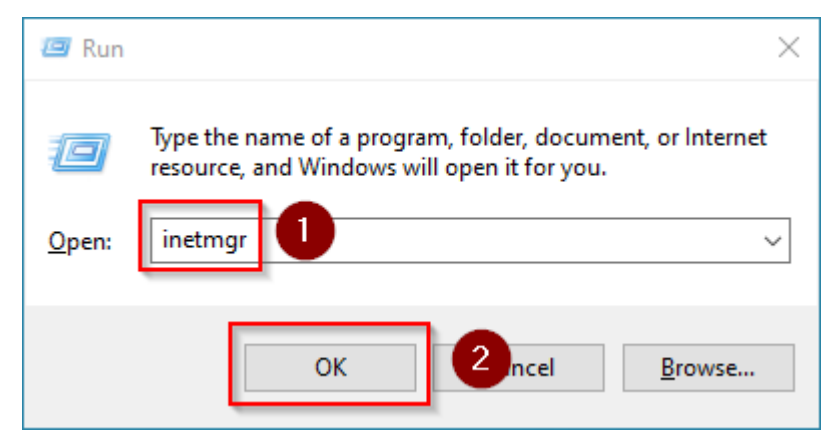

Wählen Sie im linken Bereich Ihren Servernamen aus (1) und führen Sie anschließend einen Doppelklick auf "PHP Manager" (2) durch:

**/Windows/PHP Manager**

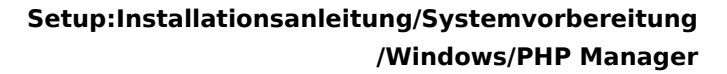

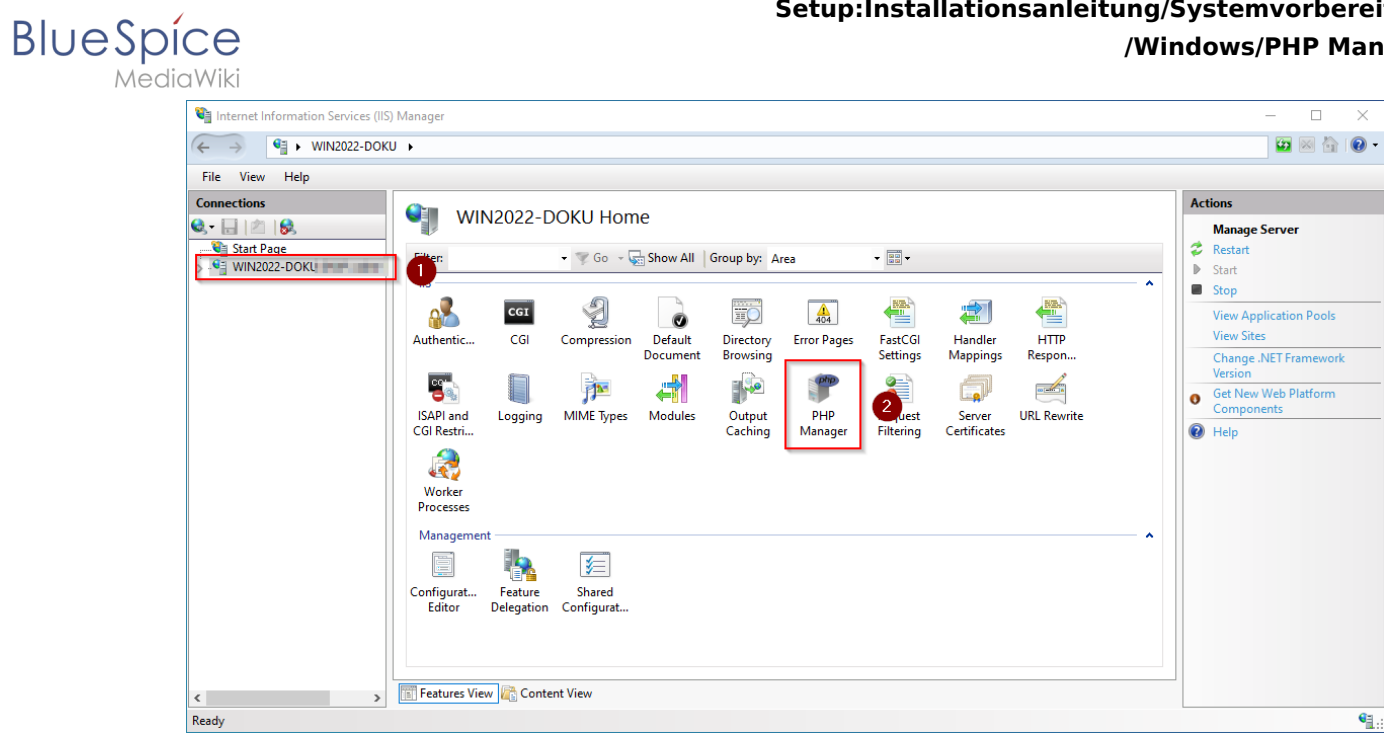

Klicken Sie "Register new PHP version":

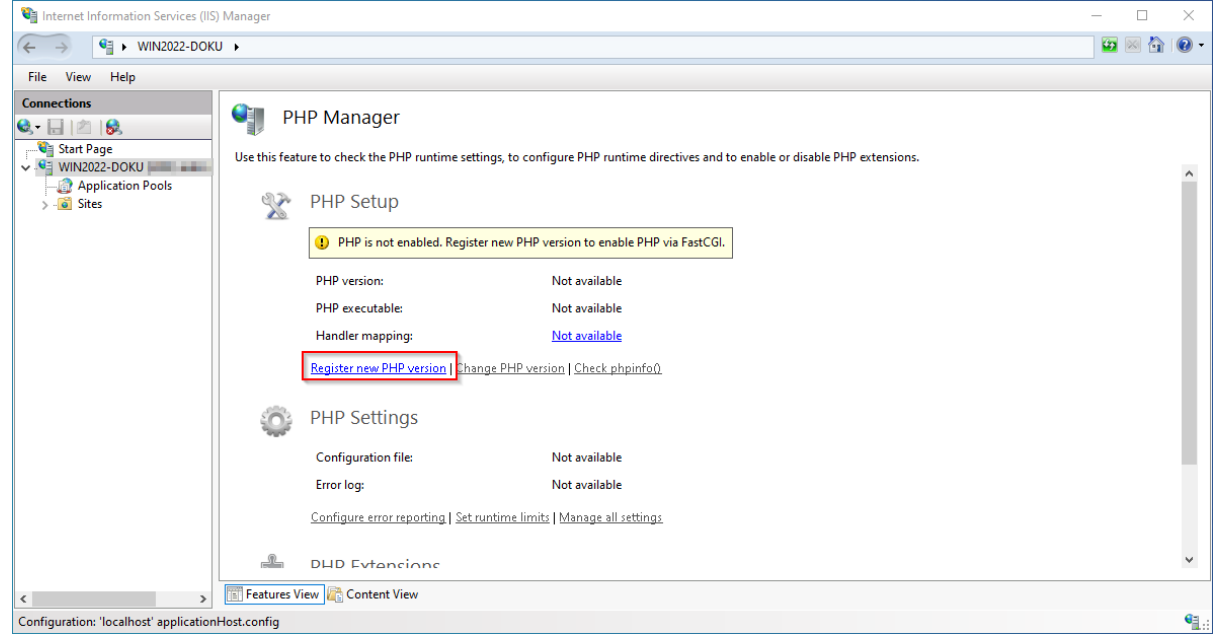

Im folgenden Fenster wählen Sie den Durchsuchen-Button:

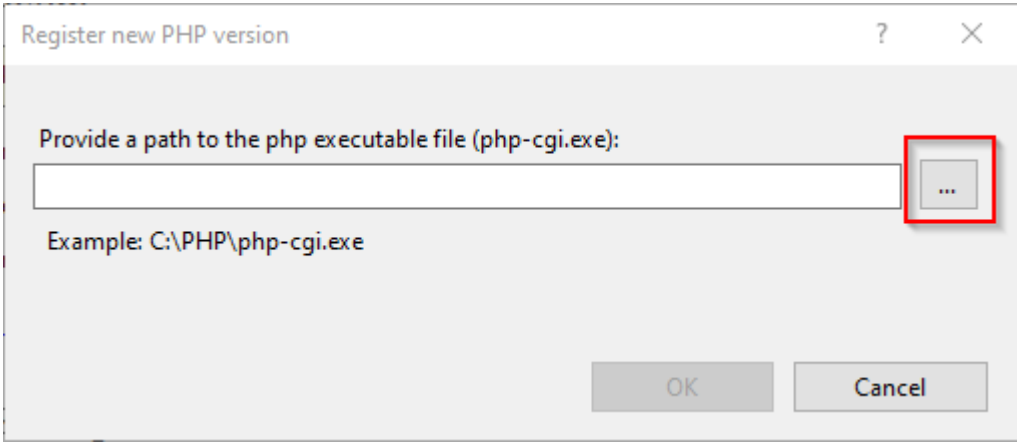

# **BlueSpice**

### **Setup:Installationsanleitung/Systemvorbereitung /Windows/PHP Manager**

MediaWiki

Wechseln Sie zum Pfad, in den Sie zuvor PHP entpackt haben (1), markieren dort die "php-cgi. exe" (2) und bestätigen den Dialog mit "Open" (3):

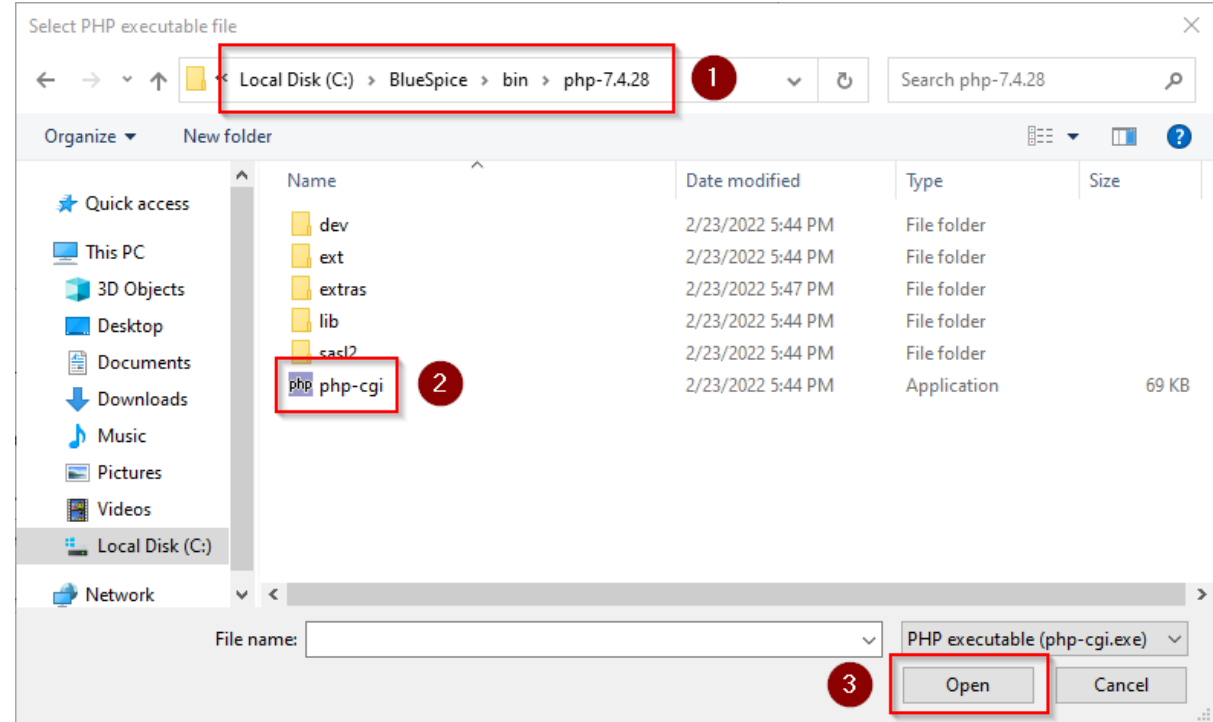

#### Bestätigen Sie nochmals mit "OK":

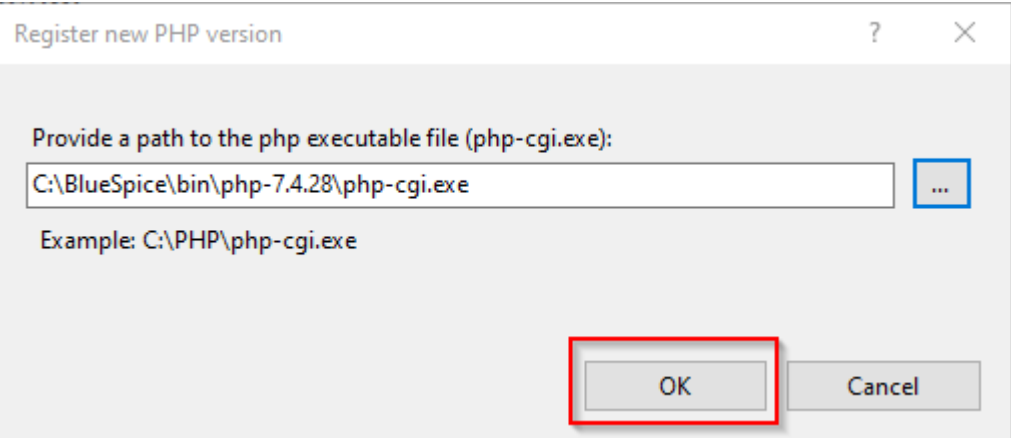

Klicken Sie auf "Configure error reporting":

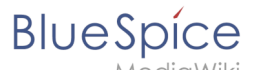

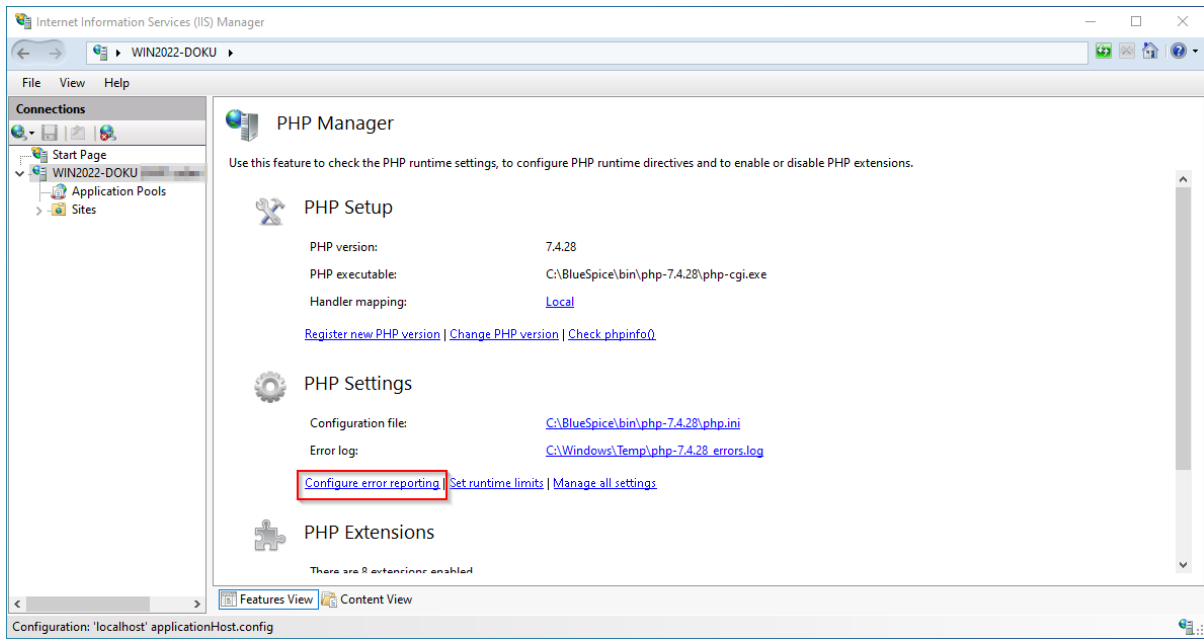

Aktivieren Sie den Punkt "Production machine" (1) und wählen Sie einen Pfad und eine Datei Ihrer Wahl, wo PHP seine Log-Datei ablegen soll (2). Bestätigen Sie mit "Apply" (3):

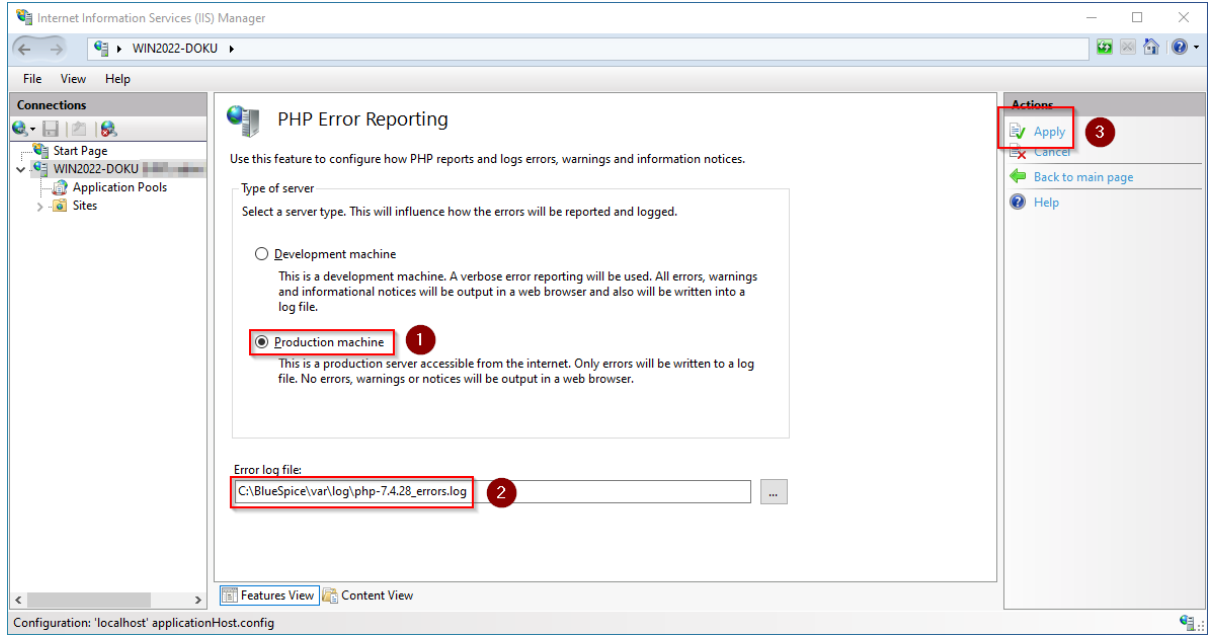

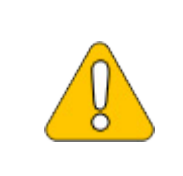

**Auch hier wird von der [empfohlenen Ordnerstruktur](https://de.wiki.bluespice.com/wiki/Setup:Installationsanleitung/Kompendium/Ordnerstruktur_unter_Windows) ausgegangen. Sollte der Pfad, den Sie hier angeben, noch nicht existieren, so legen Sie diesen bitte vor dem Klick auf "Apply" an.**

Klicken Sie im Hauptfenster auf "Enable or disable an extension":

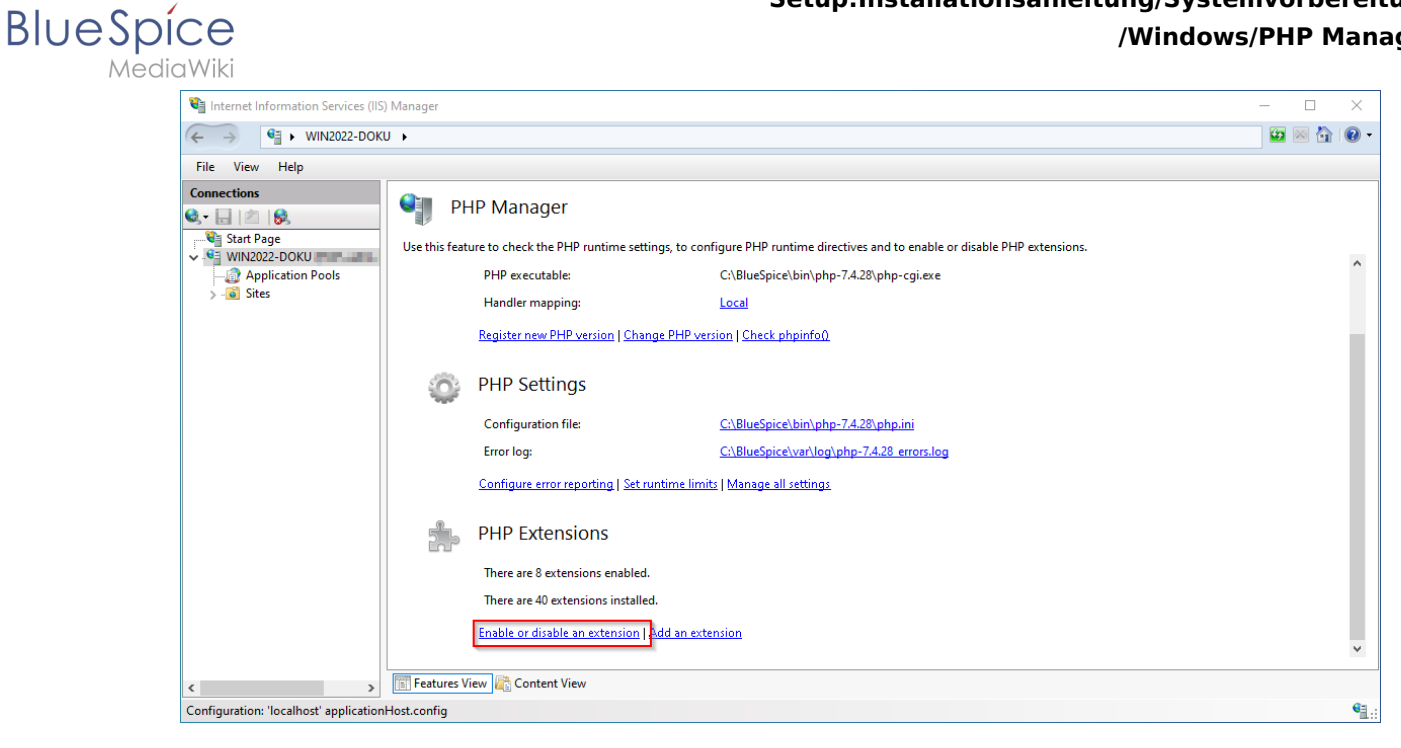

Achten Sie darauf, dass folgende Erweiterungen aktiviert sind:

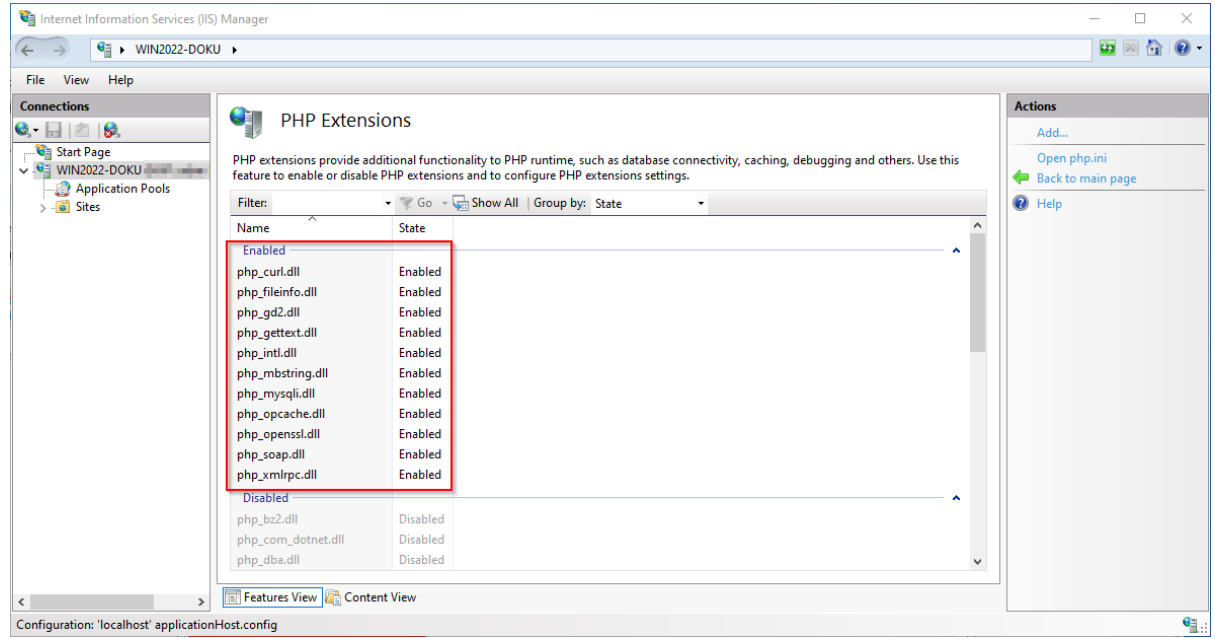

Um eine Erweiterung zu aktivieren, suchen Sie diese im Bereich "Disabled" heraus (1) und aktivieren diese durch Klick auf "Enable" (2):

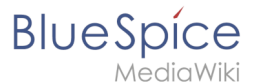

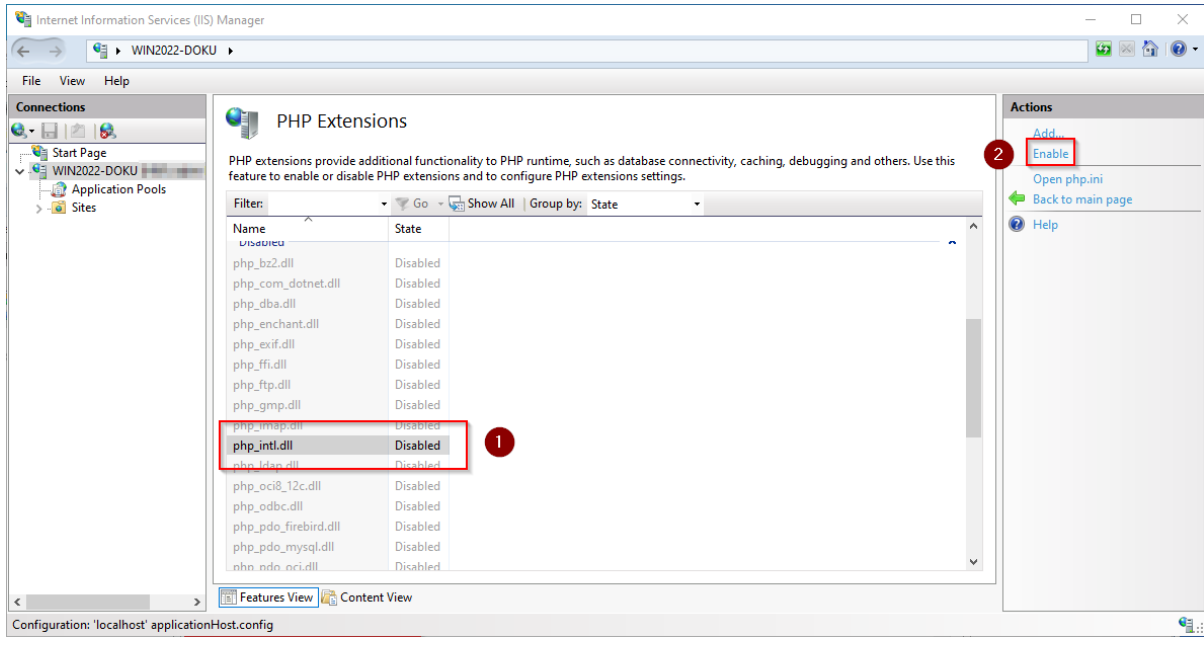

Öffnen Sie die Konfigurationsdatei php.ini:

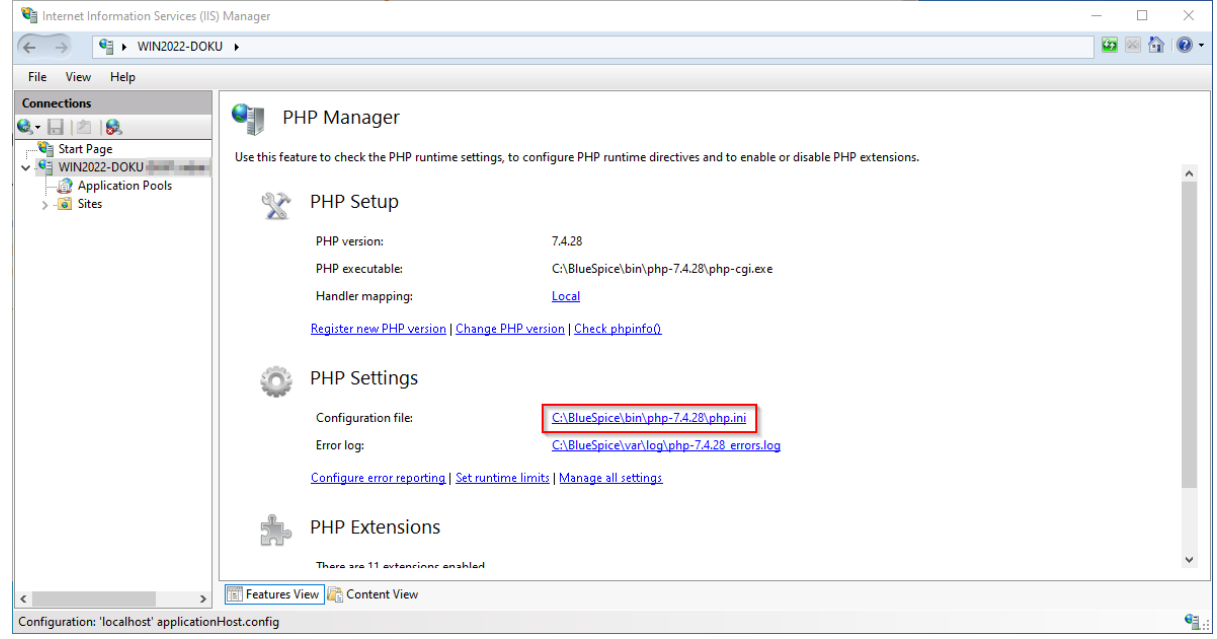

Ersetzen Sie die Zeile extension=php\_opcache.dll durch zend\_extension=php\_opcache.dll :

**BlueSpice** 

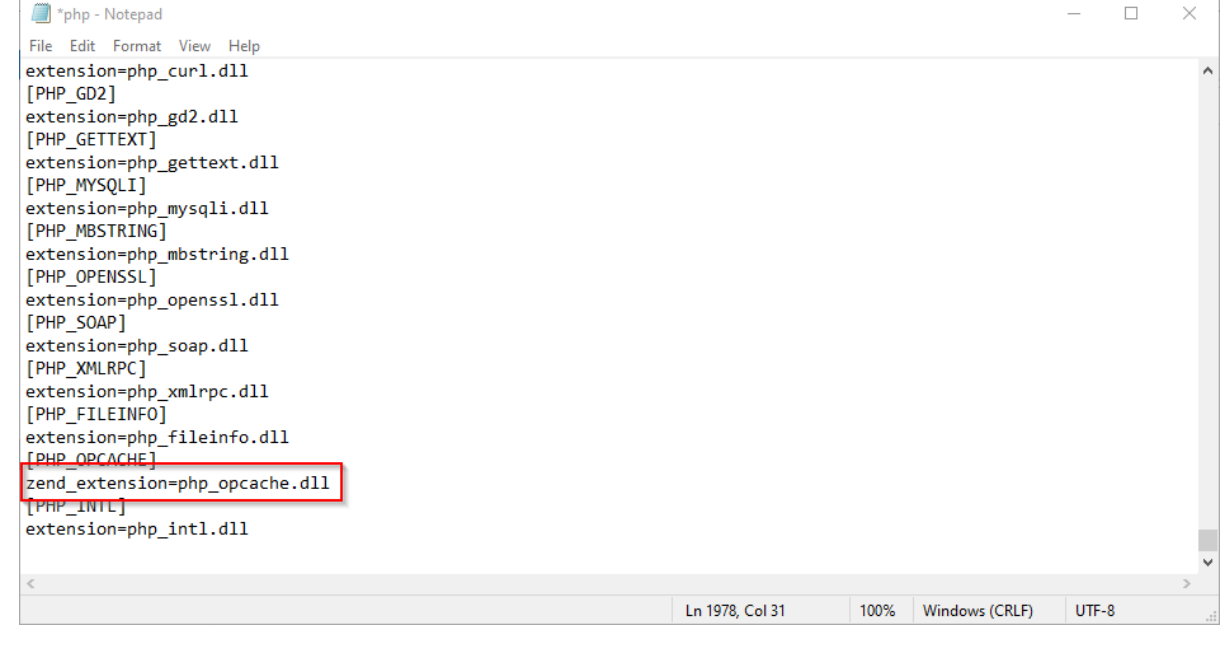

Des Weiteren nehmen Sie in dieser Datei bitte folgende Änderungen an diesen Optionen vor:

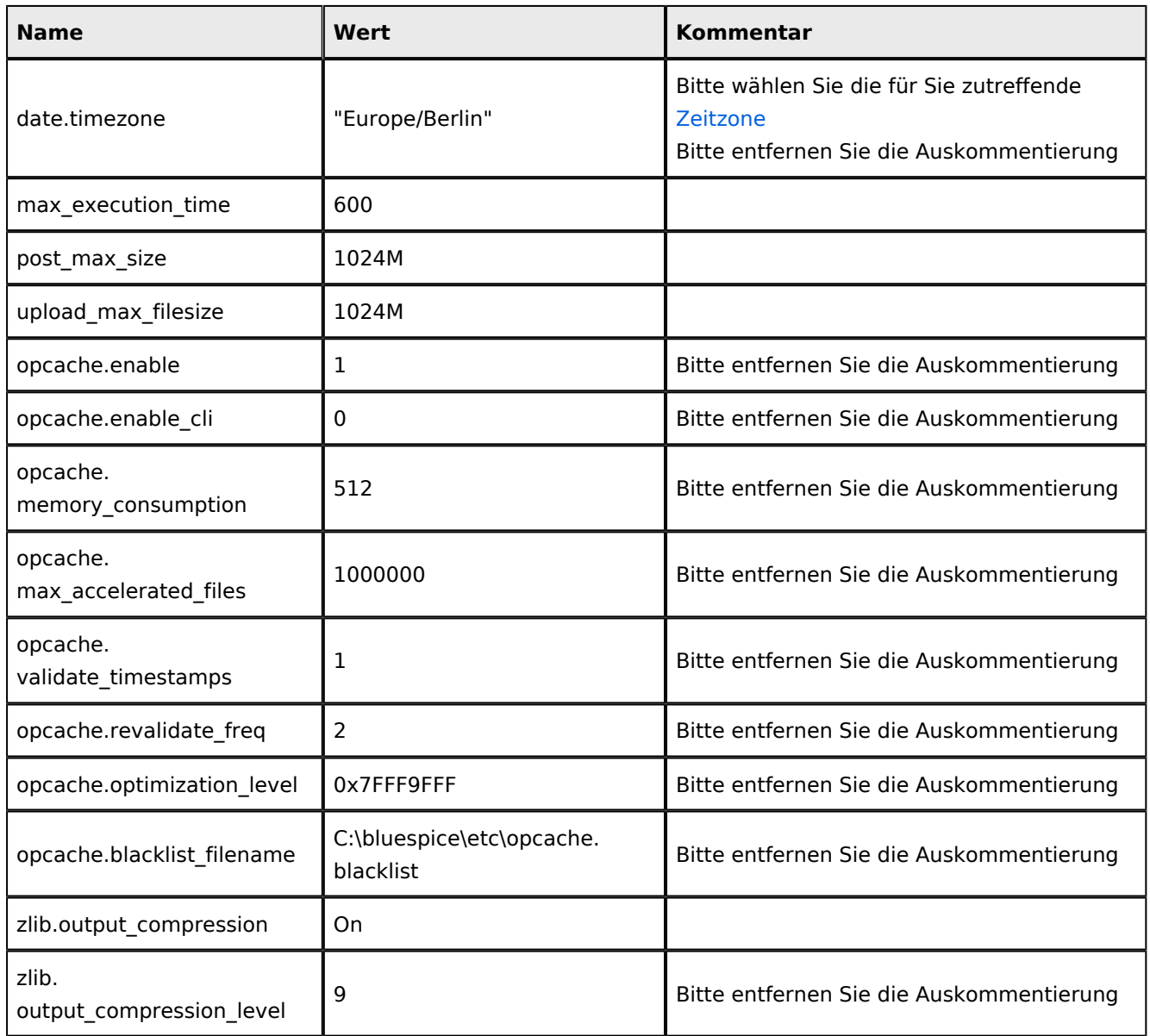

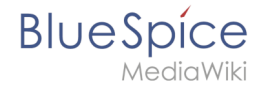

Speichern und schließen Sie die Datei.

Im Anschluss erstellen Sie den Ordner C:\bluespice\etc und erstellen darin eine Textdatei mit dem Namen opcache.blacklist mit dem Inhalt C: \bluespice\var\www\w\extensions\BlueSpiceFoundation\config\\*

Im nächsten Schritt erweitern Sie den Baum auf der linken Seite, bis die "Default Web Site" sichtbar wird:

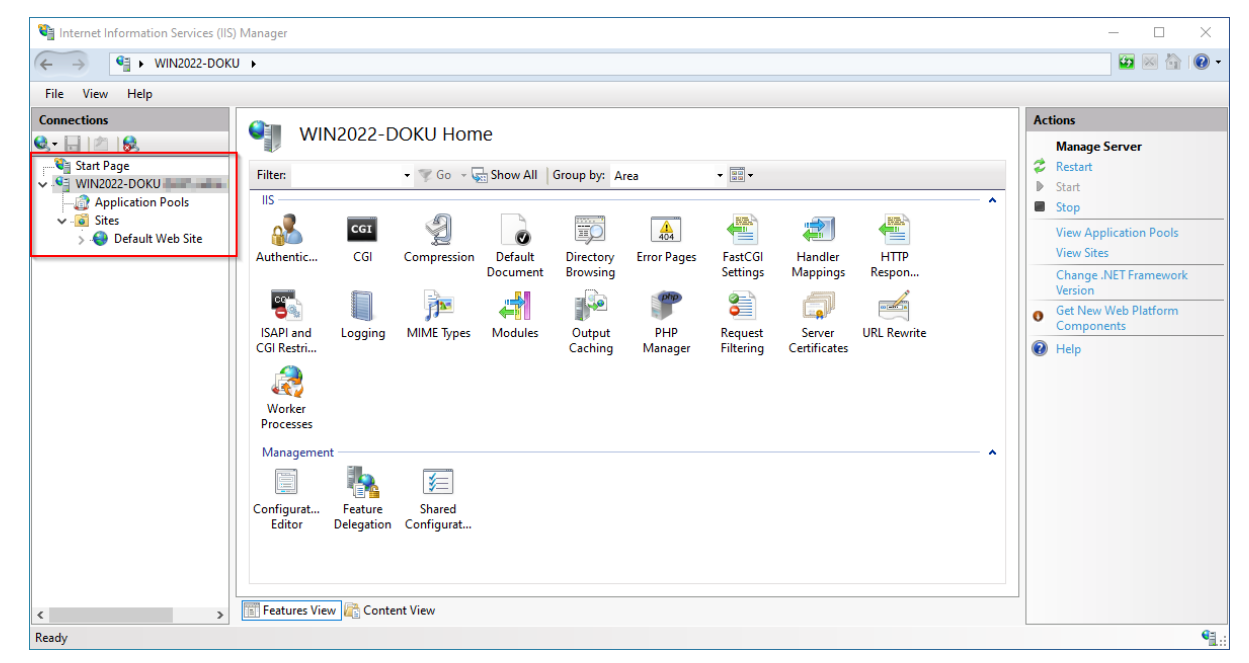

Führen Sie auf diese einen Rechtsklick aus (1) und klicken auf "Entfernen" (2):

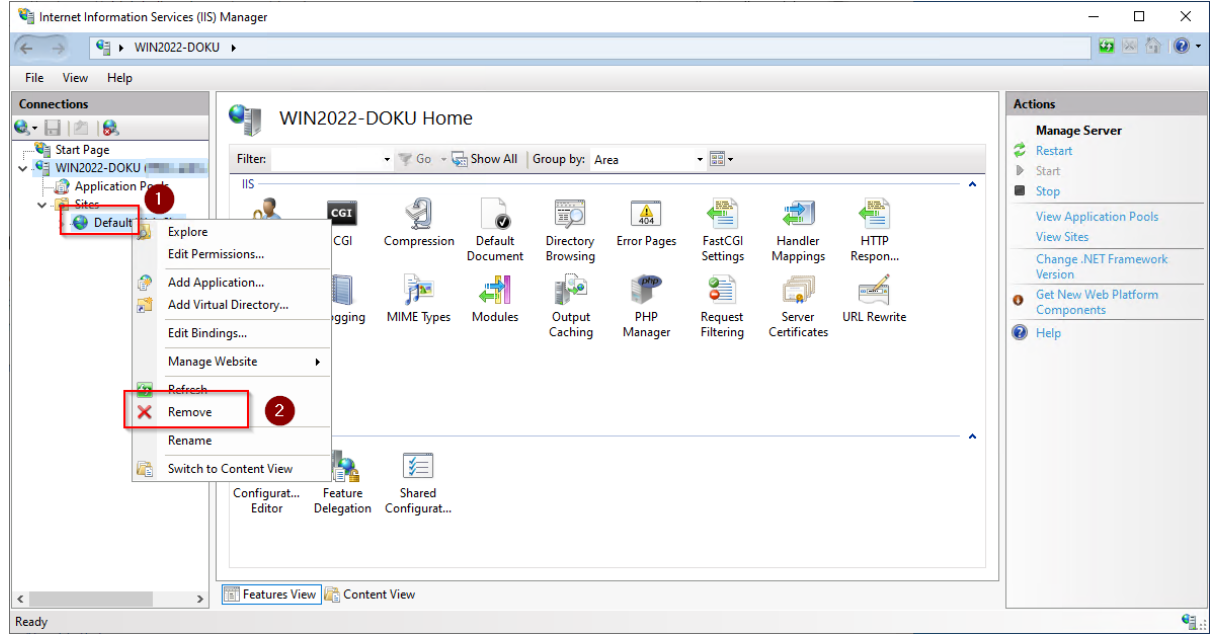

Den folgenden Dialog bestätigen Sie mit "Ja":

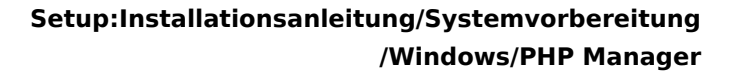

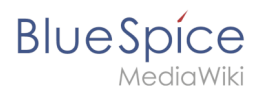

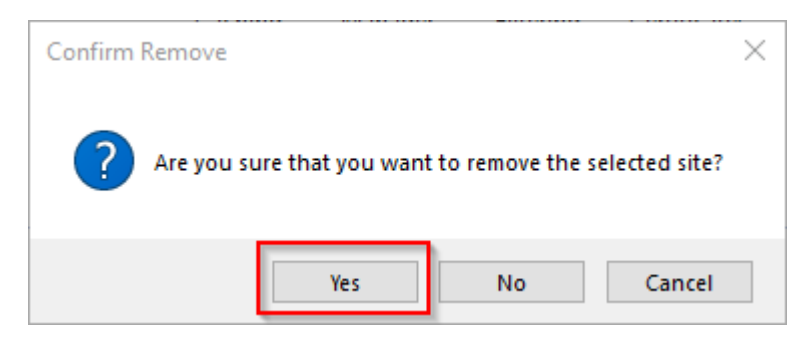

Führen Sie einen Rechtsklick auf "Sites" aus (1) und klicken auf "Website hinzufügen" (2):

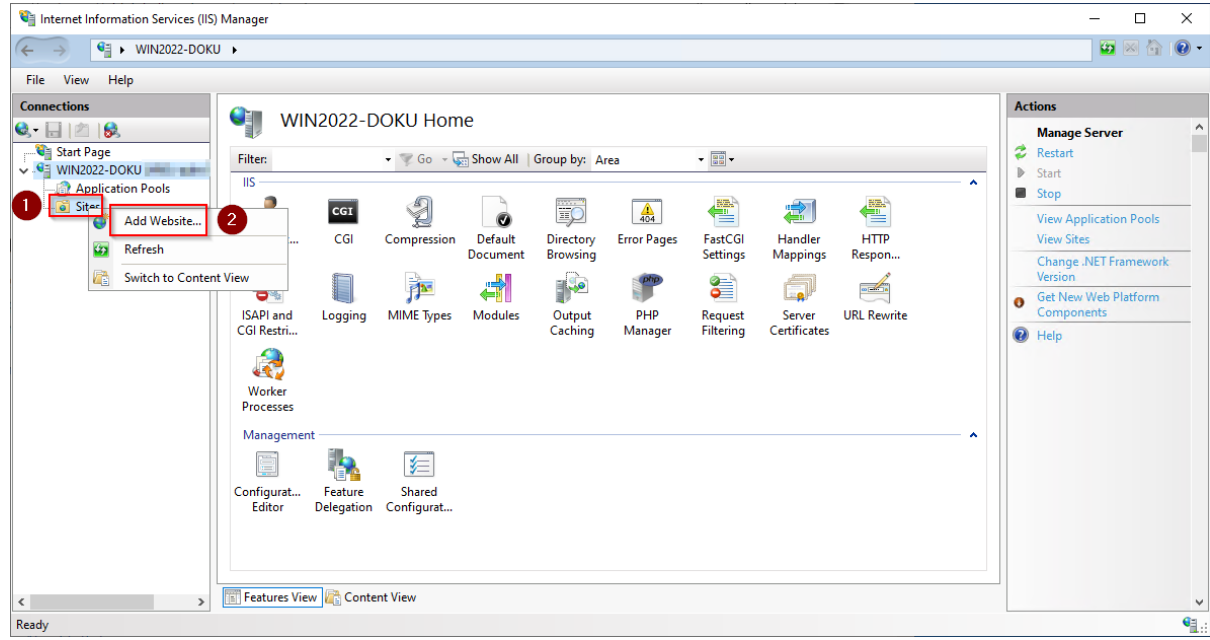

Vergeben Sie den Sitename "BlueSpice" (1) und wählen den Pfad auf Ihrem Server aus, in dem sich Ihre BlueSpice-Installation später befinden wird (2). Bestätigen Sie mit "OK" (3):

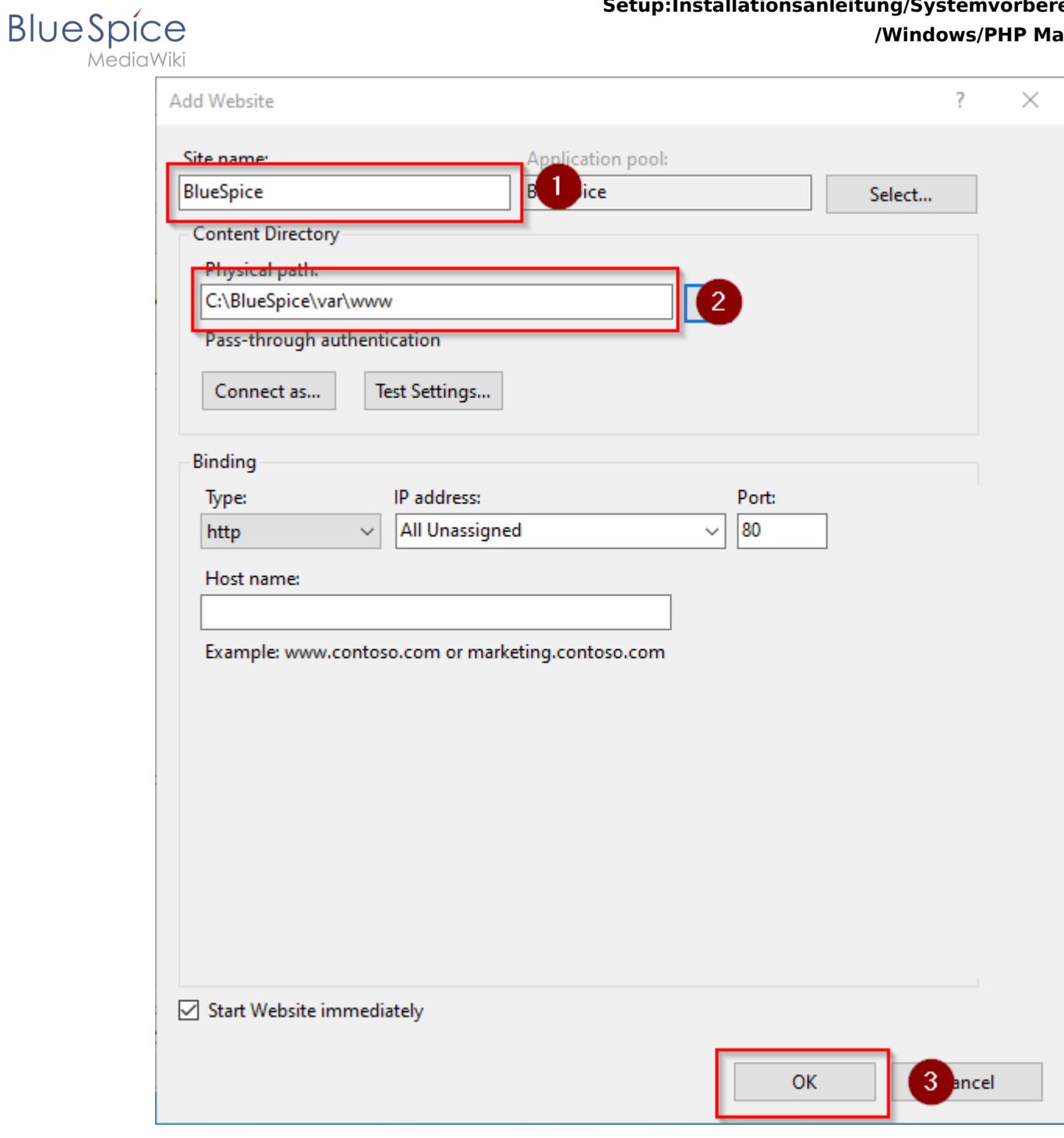

Die soeben angelegte Seite wird jetzt in der IIS-Übersicht gelistet:

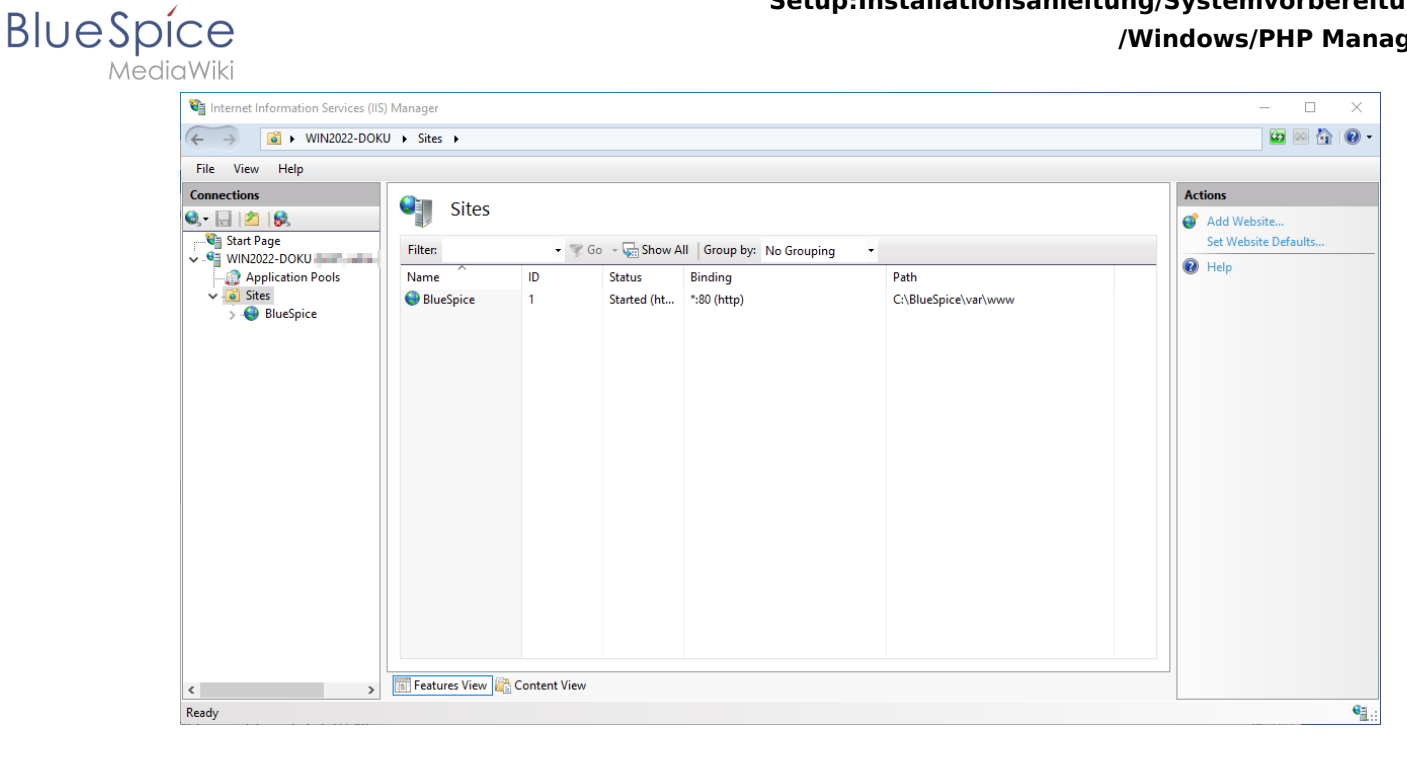

## <span id="page-22-0"></span>Nächster Schritt

Haben Sie alle vorgenannten Schritte erfolgreich abgeschlossen, so gehen Sie zum nächsten Schritt [MariaDB](https://de.wiki.bluespice.com/wiki/Setup:Installationsanleitung/Systemvorbereitung/Windows/MariaDB).